# QUICK GUIDE PROJECT MANAGEMENT

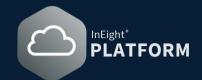

### ADD/CREATE A NEW PROJECT

For a user to create a project, the user role must be assigned to the **root org level**.

- 1. In the **Main Menu** , click All projects & organizations and the page opens to the Projects tab.
- 2. Select the Add project icon  $\oplus$  to open the **Project details page** opens.
- 3. Fill out the **Project details** and fill out as much information as possible as best practice.

### • CHANGING PROJECT STATUS

- 1. Find the project in the **Projects List tab** and click anywhere in the row to highlight the selection *∨*.
- Right-click on the row and window pops up. Click the California Edit project to open the Project details page.
- 3. In the **Status box**, click the drop-down menu and select from **New**, **Active**, and **Closed**. Select **Save** when done.

| Status |   |
|--------|---|
| New    | Ŧ |
|        | Q |
| New    |   |
| Active |   |
| Closed |   |

| ☐ All projects & organizations             |              |                         | @ \$ @                              |      |     |
|--------------------------------------------|--------------|-------------------------|-------------------------------------|------|-----|
| All projects & organizations > Add project |              | Cance                   | Save and configure project settings | Save |     |
|                                            |              |                         |                                     |      | -   |
| Project details                            |              |                         |                                     |      |     |
|                                            |              |                         |                                     |      | - 1 |
|                                            | * Project ID | * External project ID 😮 | Notes                               |      |     |
| ~                                          |              |                         |                                     |      |     |
|                                            | * Name       | * Status                |                                     |      |     |
| Add project image                          | Name         | New                     |                                     |      | - 1 |
| Minimum of 540px x 360px                   |              |                         |                                     |      |     |
|                                            | * Phase 🕜    | * Organization          |                                     |      |     |
| බ                                          | Execution 🔻  | C-XYZ                   |                                     | •    |     |

### PROJECT GENERAL SETTINGS

- 1. In the **Main menu**, select All projects & organizations . The page opens to the **Projects tab** or select a project saved in **Favorites**.
- 2. Select a project from the list, and then click the **project name link** to open to the **Project home page**.
- 3. Select **Settings** In the left navigation menu. The project settings **General page** opens to the **Global Options tab**.
- 4. The **Project settings** for each application are accessed from the left **navigation menu**.

| ≡   | ଜ | InEight - 1031   21355 / Set | ttings |         |                                                            |                                                     |                              |                             |                 | T01-Qa-228 | 0  | Ċ₀    | 8 | ٢ |   |
|-----|---|------------------------------|--------|---------|------------------------------------------------------------|-----------------------------------------------------|------------------------------|-----------------------------|-----------------|------------|----|-------|---|---|---|
| >   |   |                              | GLOBAL | OPTIONS | HOME PAGE                                                  | FISCAL<br>CALENDAR                                  | FUEL TYPES                   | CUSTOM LISTS                | MENU OPTIC      | NS         |    |       |   |   |   |
| 0   |   |                              |        |         |                                                            |                                                     |                              |                             |                 |            | Ca | ancel |   |   |   |
| ÷   |   |                              |        | Maata   | r data libra                                               | lee                                                 |                              |                             |                 |            |    |       |   |   | î |
| ۲   |   |                              |        | Maste   | i data librai                                              | les                                                 |                              |                             |                 |            |    |       |   |   |   |
| *   |   | Application M                | onu    | $\odot$ | Validate equipment t<br>Toggling this to 'Off' will        | o project currency.<br>turn off equipment validatio | on.                          |                             |                 |            |    |       |   |   |   |
| 8   | Ľ |                              |        |         |                                                            |                                                     |                              |                             |                 |            |    |       |   |   |   |
| 6   |   |                              |        | Cost It | em integra                                                 | tion behavio                                        | or                           |                             |                 |            |    |       |   |   |   |
|     |   |                              |        |         | rith confirmation                                          | tion if you use Control and                         | on CDD. To sume east items h | etween Control and other ap | -liestione      |            |    |       |   |   |   |
| (2) |   |                              |        |         | n confirmation: Use this op<br>rm using the sync options i |                                                     |                              | etween control and other ap | prications, you |            |    |       |   |   |   |

# QUICK GUIDE PROJECT MANAGEMENT

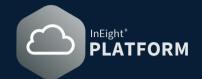

### ADD EMPLOYEES AND EQUIPMENT

- On the Project home page, click the Add icon on the Assigned employee tile to open the dialog box.
- 2. Click the **Add icon**  $\oplus$  then select employees in the list. Click the **Add button** when finished.

| 10103  | rees available in libr | ary :                            | johnn        |          |     |
|--------|------------------------|----------------------------------|--------------|----------|-----|
|        | Employee ID 📃          | Name                             | Craft        | Trade    | α   |
| Ð      | 00025720               | Johnny Lopez                     | OPLM         | OP       | 1   |
| Ð      | 00002941               | Johnny Rowell                    | STST         | ST       |     |
| Ð      | 00378292               | Johnny White                     | STST         | ST       |     |
| Ð      | 00377906               | Johnnie Biser Jr                 | STST         | ST       |     |
| Ð      | 00045007               | Johnny Chanas                    | er 104       |          | , , |
| Ð<br>Ð | 00378292<br>00377906   | Johnny White<br>Johnnie Biser Jr | STST<br>STST | ST<br>ST |     |

#### ADD VENDORS TO PROJECT

To access list of vendors, from the **Main menu**, select **Master Data Libraries > Vendors**. Vendors can be added to the system via UI maintenance pages or by import from your **ERP system**.

- 2. Select a project, then go to the **Project home page.**
- 3. On the **Assigned Vendors tile**, click **Manage vendors** and the dialog box opens.

4. Click the **Add icon** ⊕ to open the window and then select **Vendors** from the library and click the **Add** button when finished.

| endo | rs available in lib  | rary :         |                                |       | Search    |        |
|------|----------------------|----------------|--------------------------------|-------|-----------|--------|
|      | ID <mark>†</mark> DI | $\overline{z}$ | Name                           | Alter | mate name | Туре   |
| Ð    | 0000001031           |                | Kiewit Corporation             |       |           | Z000 - |
| Ð    | 0000001035           |                | Kiewit Engineering (NC) Co     |       |           | Z000 - |
| Ð    | 0000001036           |                | Kiewit Infrastructure West Co. |       |           | Z000 - |
| Ð    | 0000001037           |                | Kiewit Power Constructors Co.  |       |           | Z000 - |
| -    | ed vendors :         |                |                                | _     |           | •      |

#### VIEWING OPERATIONAL RATE CODES

- 3. Back to the **Project home page**, click the **Add icon** (+) on the **Assigned equipment tile** to open the dialog box.
- 4. Click the **Add icon**  $\oplus$  then select equipment in the list . Click the **Add** button when finished.

| quipr | ment available in l | ibrary :      |           | Search. |            |   |
|-------|---------------------|---------------|-----------|---------|------------|---|
|       | Equipment 😑         | Description   | Ownership | Ξ       | Model/type | Π |
| (+)   | An 100019           | INGERSOLL RAN | Owned     |         | 20-26      |   |
| ÷     | Al 100046           | CATERPILLAR-2 | Owned     |         | 37-20      |   |
| ÷     | A 100083            | GROVE-RT745   | Owned     |         | 15-06      |   |
| ÷     | /월 100090           | YALE-GLP060Z  | Owned     |         | 48-06      |   |
|       | N: 100100           | LINCOLN DOGOD | Owned     |         | 01.06      |   |

| Project home<br>Project details<br>Settings<br>Workflows<br>Assigned users<br>Assigned contacts<br>Assigned vendors<br>Billing classes<br>Configure CWA and project values<br>Operational rate codes<br>Assigned operational resources |
|----------------------------------------------------------------------------------------------------|
| Assigned operational resources                                                                                                    |
|                                                                                                    |
| Rate code - Vendor                                                                                                    |

1

- 1. To view the assigned rate codes, select either the level one or level two menus or from the left side menu on the **Project home landing page**.
- 2. This opens the **Operational rate codes register**, where you can view the rate codes assigned.
- 3. Note that they are assigned at a **craft level**, which your project employees will generate their rates from.

| EMPLOYEES EQUIPMENT |                          |         |            |           |           |          |        |           |           |       |                 |     |
|---------------------|--------------------------|---------|------------|-----------|-----------|----------|--------|-----------|-----------|-------|-----------------|-----|
|                     |                          |         |            |           |           |          |        |           |           |       | <b>i</b>        | Q   |
| Rate code           | Vendor                   | Union 😑 | Override 👳 | ST rate 📃 | Use bas 😑 | OT fac 😑 | DT f 👳 | OT rate 📃 | DT rate 😑 | UoM 👳 | Craft           |     |
| ABAC1-LEX           | ABAC - ABACUS DATAGRAPH  |         |            | \$0.00000 |           |          |        | \$0.00000 | \$0.00000 | Hour  | ABAC1-LEX - Tec | chn |
| ALLP-LEO            | ALLP - ALL POINTS TOWING |         |            | \$0.00000 |           |          |        | \$0.00000 | \$0.00000 | Hour  | ALLP-LEO - Labo | our |